## **Change an Item's Availability Status**

[Home >](https://confluence.juvare.com/display/PKC/User+Guides) [EMSupply](https://confluence.juvare.com/display/PKC/EMSupply) > [EMSupply Inventory](https://confluence.juvare.com/display/PKC/EMSupply+Inventory) > Change an Item's Availability Status

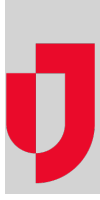

You can encounter situations where you need to mark an item or a kit as unavailable. This can occur when a piece of equipment fails or an item reaches its expiration date.

In other cases, you may need to change an item's status from unavailable to **In Service**.

## **To change the availability status**

- 1. On the **Inventory** tab, click **Manage Inventory**. The Manage Inventory page
- 2. Click **change location**. The domain hierarchy window opens.
- 3. Locate and click the location or sub location.
- 4. Locate and click the item or kit you want to update. The item's page opens.
- 5. On the appropriate inventory batch, in the **Availability Status** list, click the new status.
- 6. Click **Save**.**Note**: If you mark an item unavailable, you need to identify the Status Reason Code and enter a comment regarding the change in status.